## **Description of the configuration window of color palettes**

## Configuration of color palettes

The color palettes may be selected and edited from the following selection window. A dialog window opens after selecting the item from the menu [Configur](https://doc.ipesoft.com/pages/viewpage.action?pageId=42717000#MenuBar(D2000GrEditor)-konfiguracia_gr) [ation Gr -> Color palettes...](https://doc.ipesoft.com/pages/viewpage.action?pageId=42717000#MenuBar(D2000GrEditor)-konfiguracia_gr) in [D2000 GrEditor](https://doc.ipesoft.com/display/D2DOCV21EN/D2000+GrEditor).

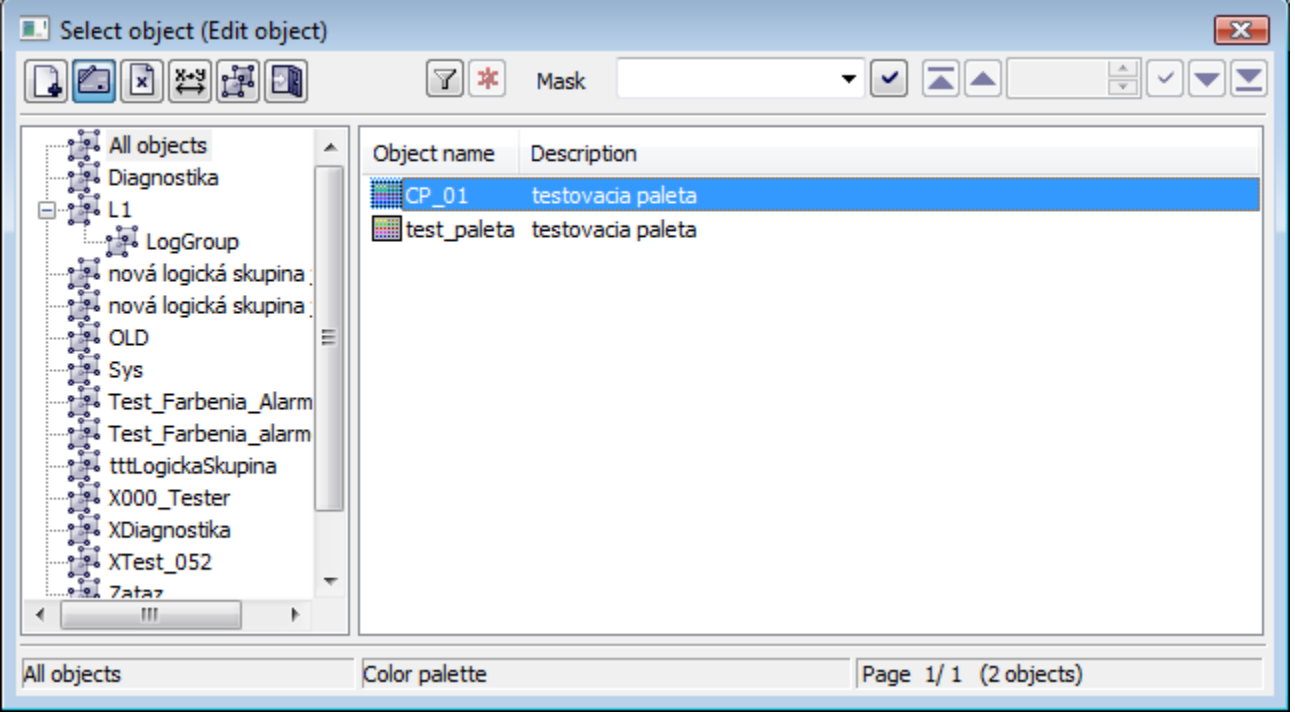

The set of buttons placed in the top left-hand corner depends on the type of action:

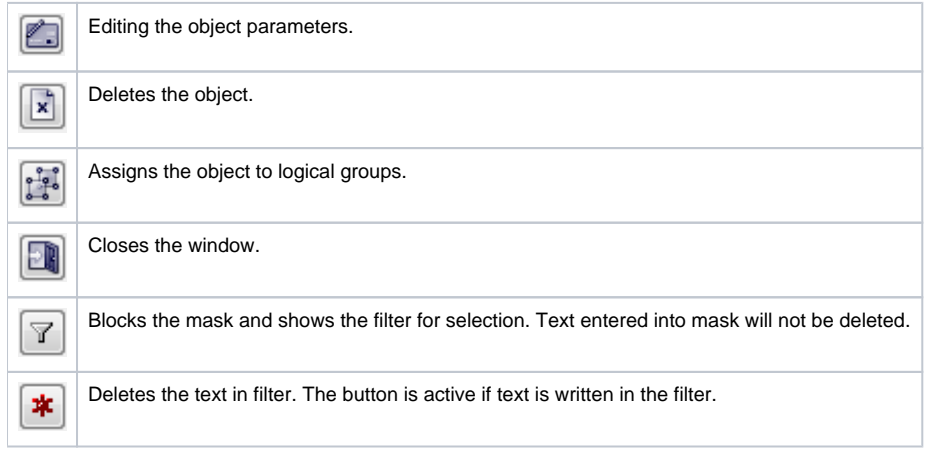

The buttons placed in the corner right bottom determine the behaviour of the selection window after selecting an object:

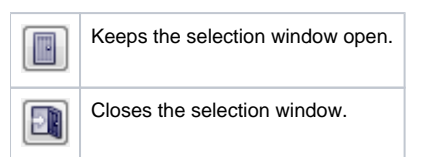

Creating a new palette

- 1. In selection window click the button **Create new object**.
- 2. This dialog box opens. Enter the name and click the **Create** button.

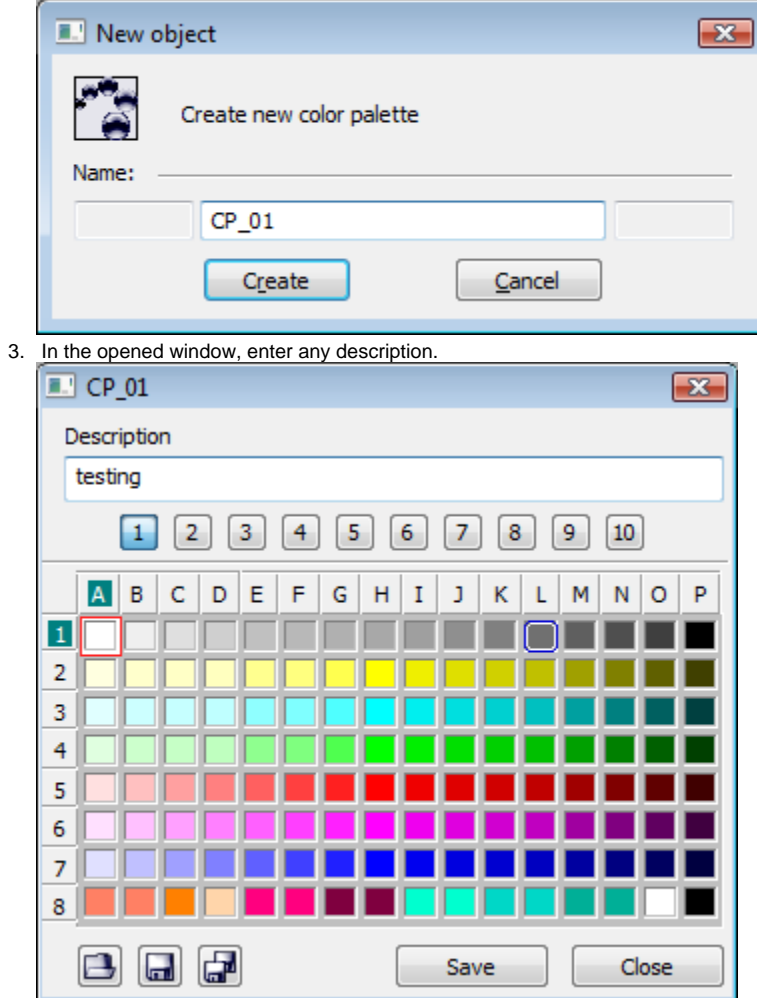

4. Then the user may continue editing the given palette. Right-mouse, click the color you want to change and select **Edit** from the popup menu.

For more detailed information about the editing of colors in D2000 GrEditor, see the article [Color palette.](https://doc.ipesoft.com/pages/viewpage.action?pageId=42714783)

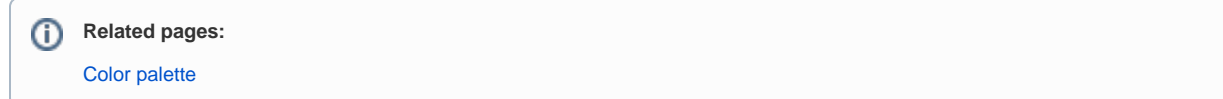